# 8 **Basic Operation**

# 8.1 Main screen icons

<span id="page-0-0"></span>The main screen icons help you get a snapshot of connection states of the DBP.

<span id="page-0-1"></span>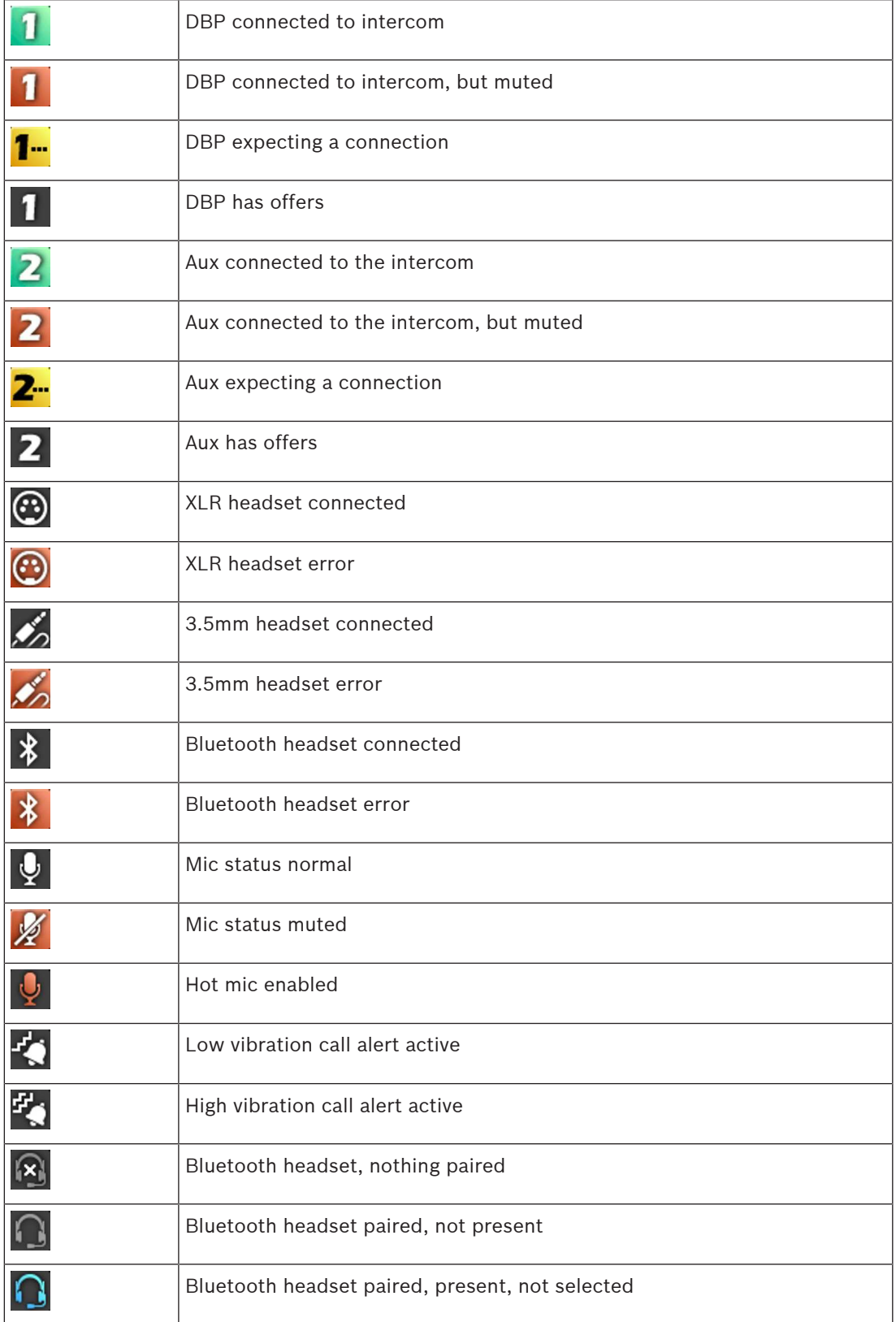

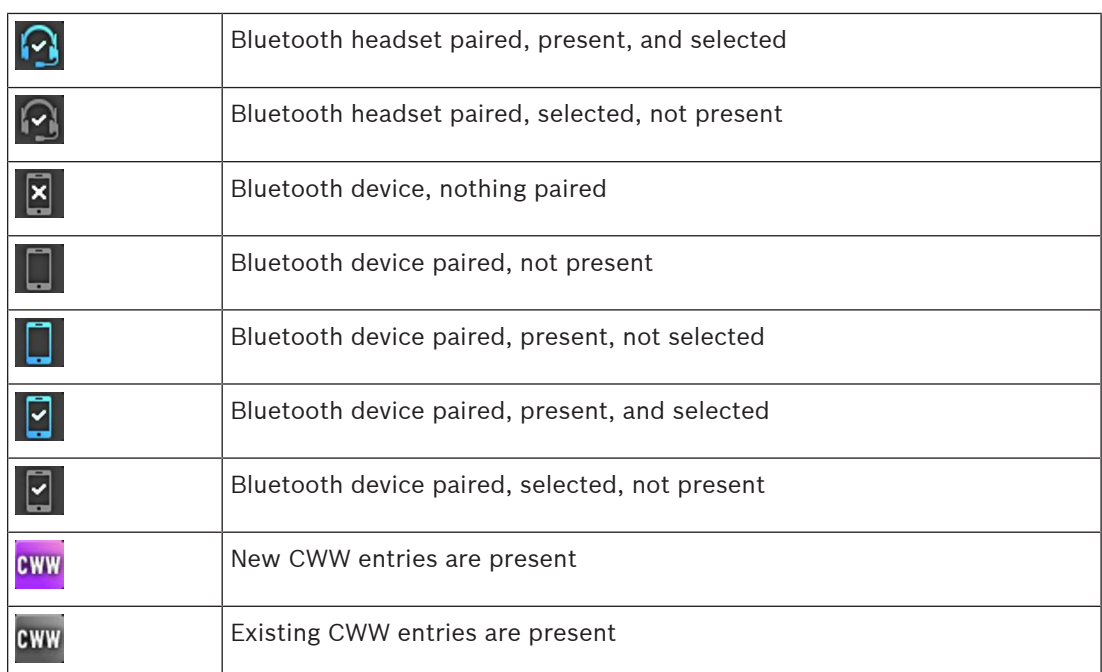

Tab. 8.1: Display Status Icons

# 8.2 Navigation basics

There are five basic buttons to navigate through the Digital Belt Pack menu system.

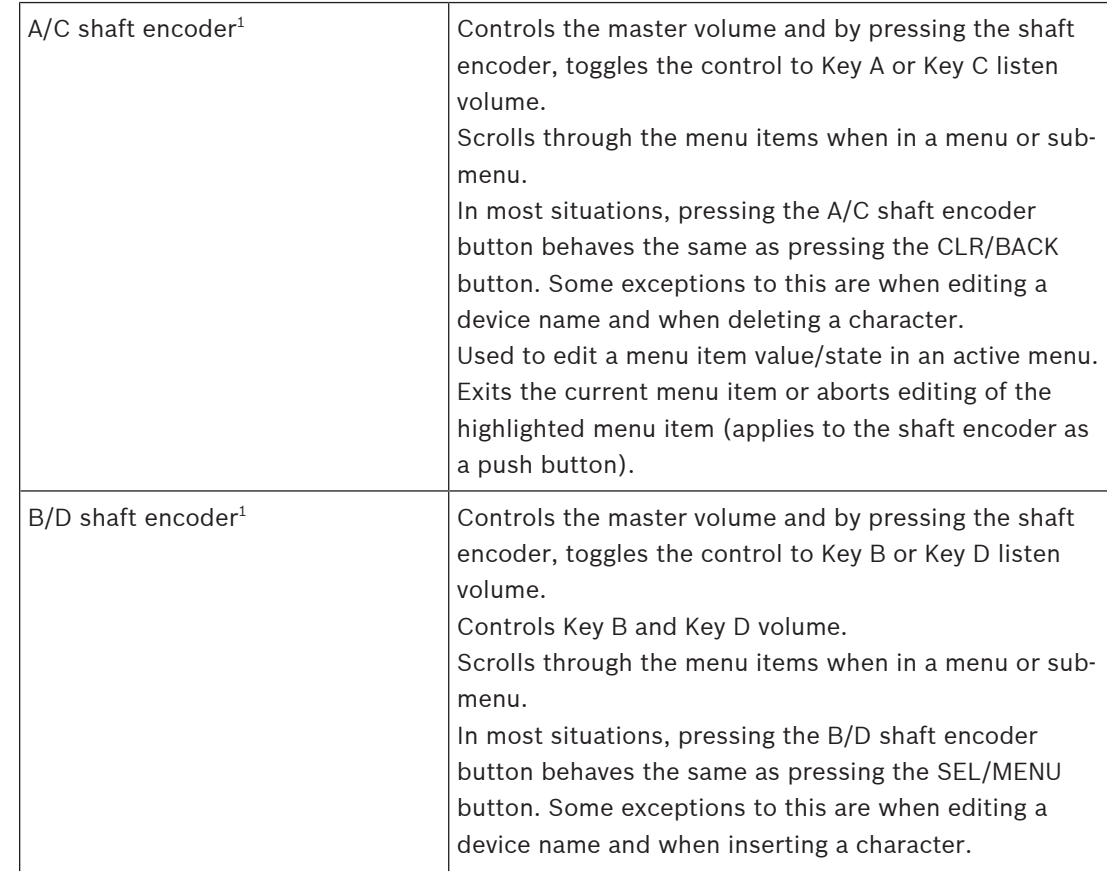

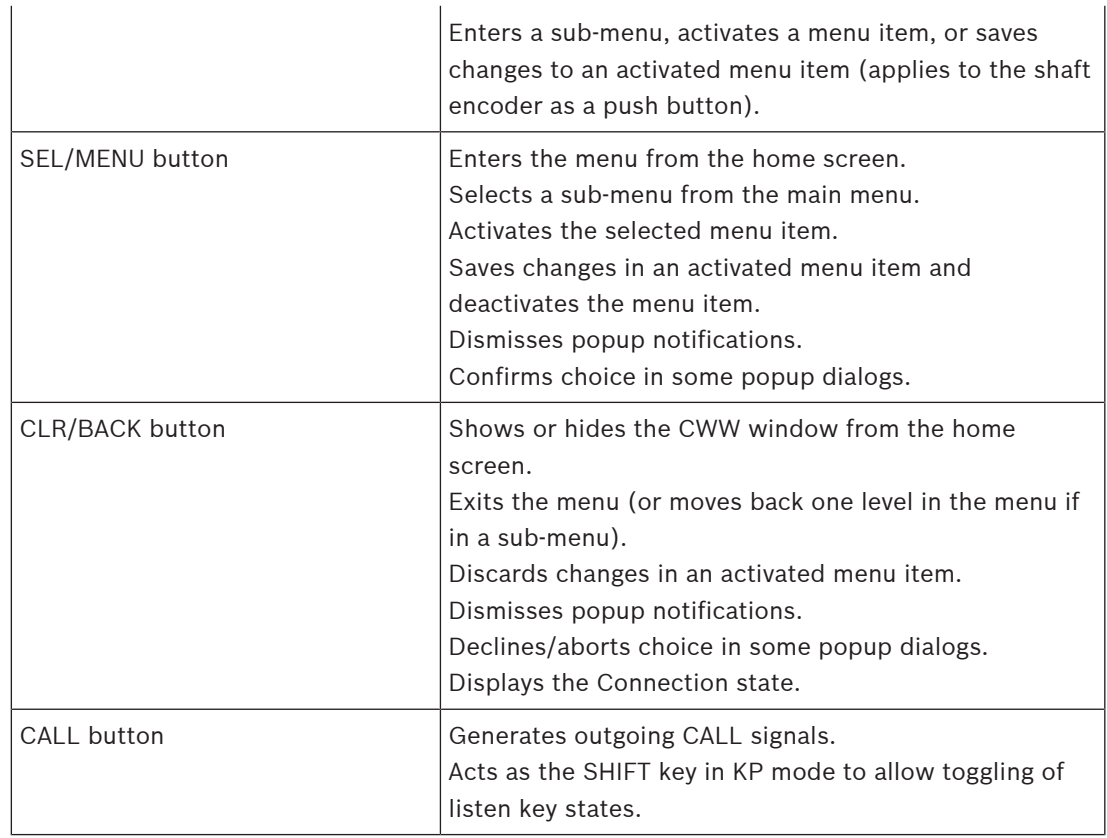

1. In some activated menu items, the A/C and B/D shaft encoders behave differently. Specifically, when editing device/domain names or IP addresses, the A/C shaft encoder moves the cursor between letters or octets and the B/D shaft encoder change the value of the currently highlighted letter/octet. Similarly, in the

Mixer menu, the A/C shaft encoder selects the input to modify for the currently active output, and the B/D shaft encoder enables/disables the mix from the

selected input to the active output.

#### To enter and navigate the menu structure, do the following:

- 1. Press the SEL/MENU button. The main menu structure appears in the display.
- 2. Rotate either **shaft encoder** to navigate through the menu.
- 3. Click the B/D shaft encoder to select a menu item OR

Press the **SEL/MENU button** to select a menu item.

4. Click the A/C shaft encoder to back out of a menu OR

Press the CLR/BACK button to back out of a menu.

# 8.3 Hot keys

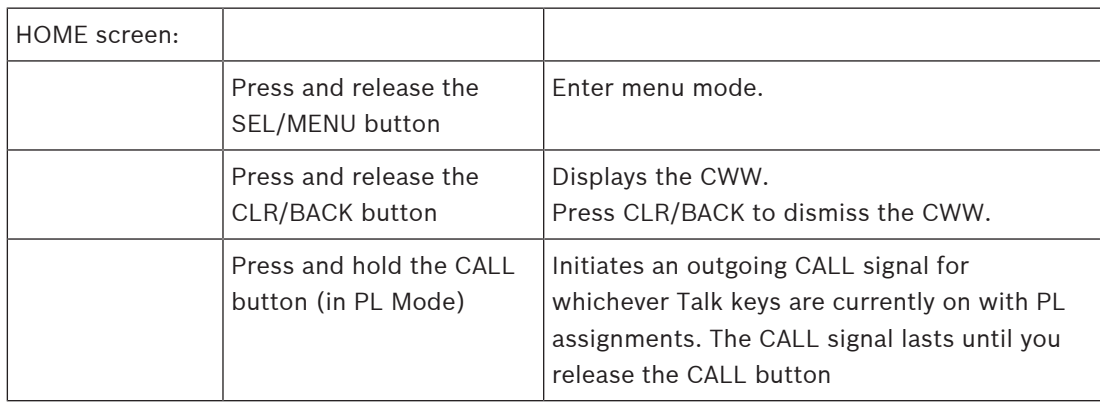

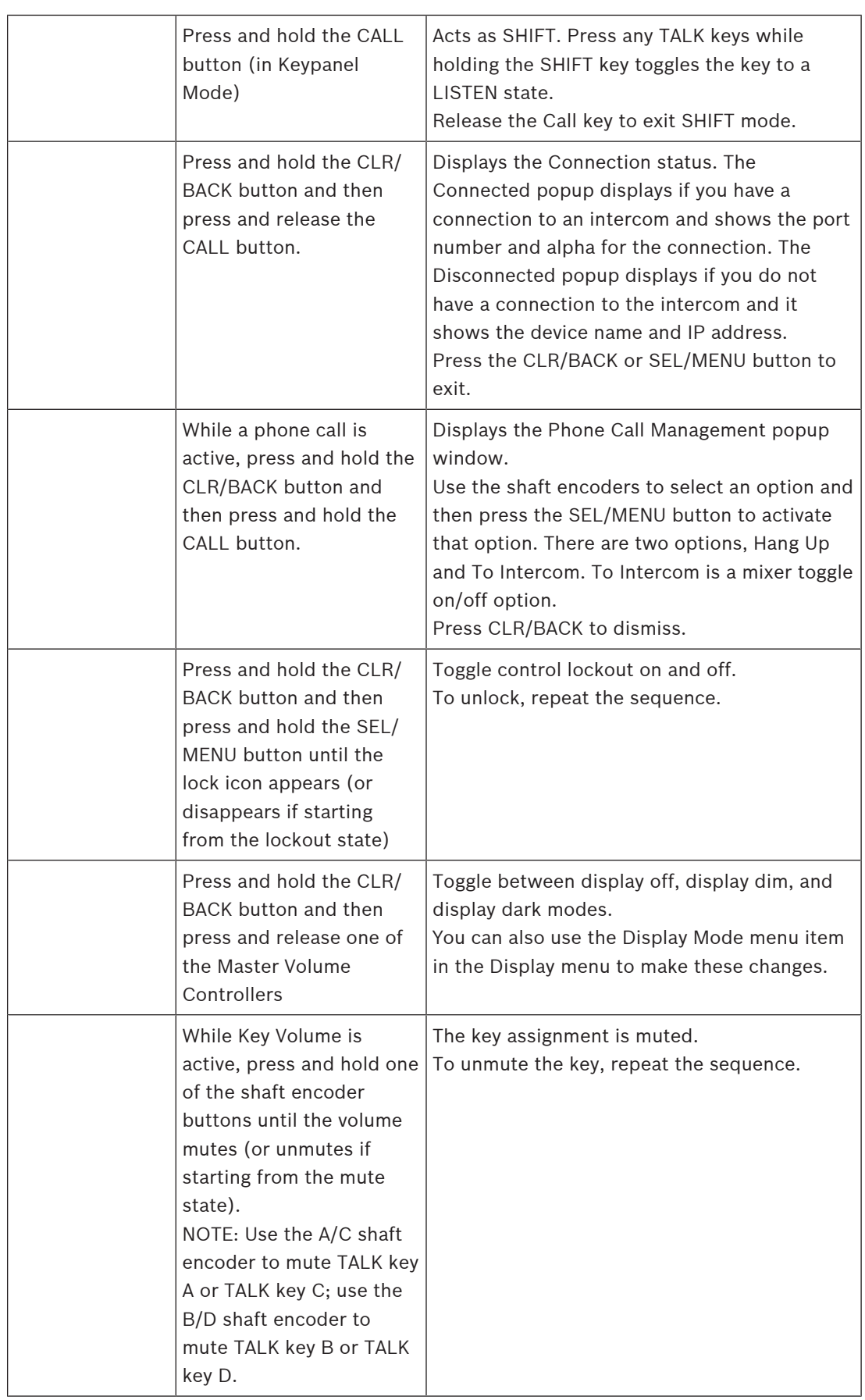

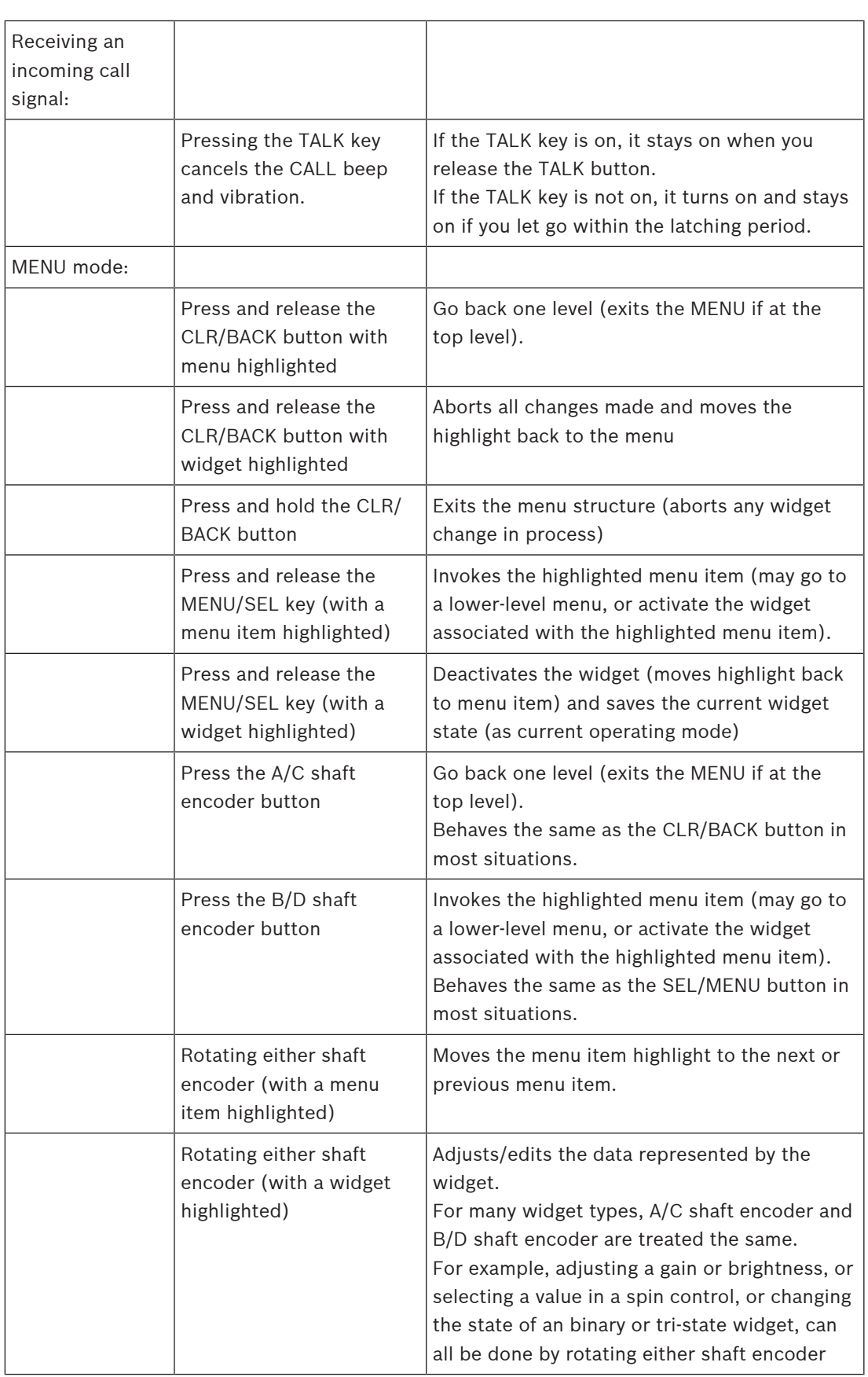

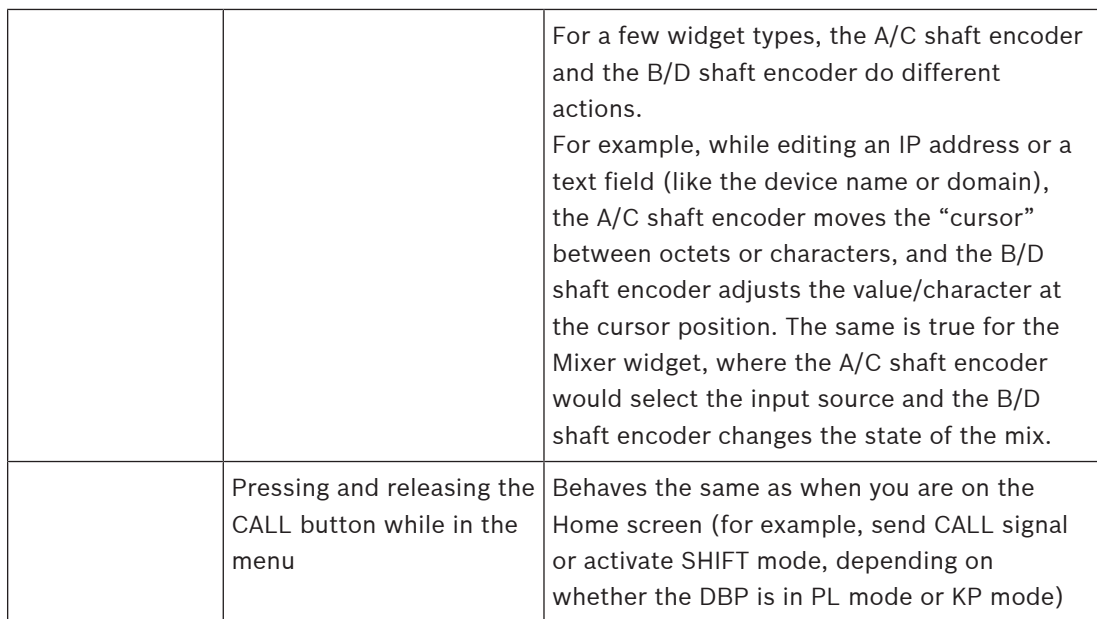

# 8.4 UI controls

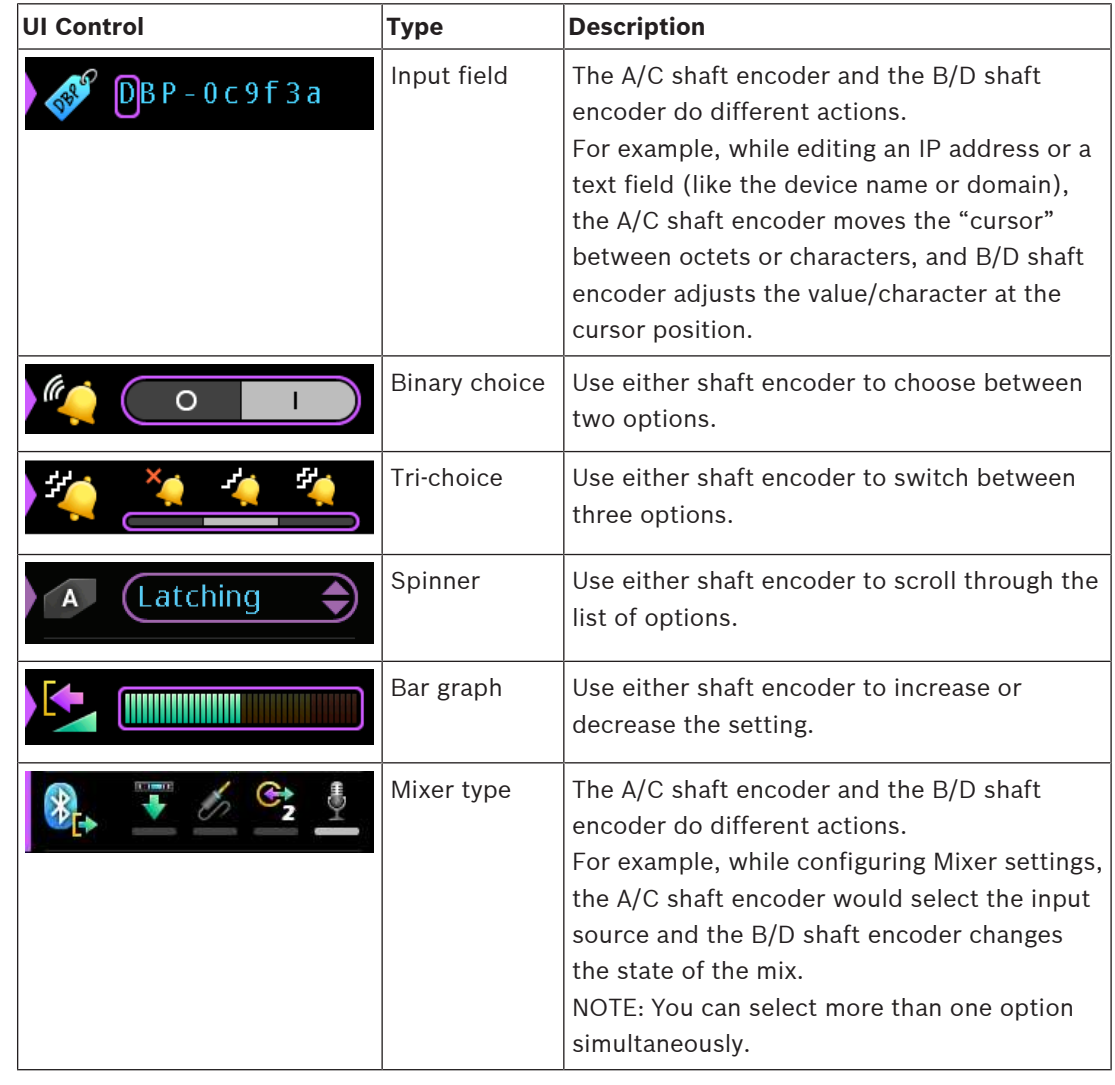

# 8.5 Volume adjustment

There are two volume adjustments available on the belt pack: Master Volume and key Listen volume.

#### Master volume adjustment

To adjust the master volume, do the following:

▶ Click or rotate either shaft encoder.

A volume bar appears on the display screen. The volume bar increases or decreases depending on the adjustment made. The belt pack exits volume adjustment mode after a few seconds of inactivity.

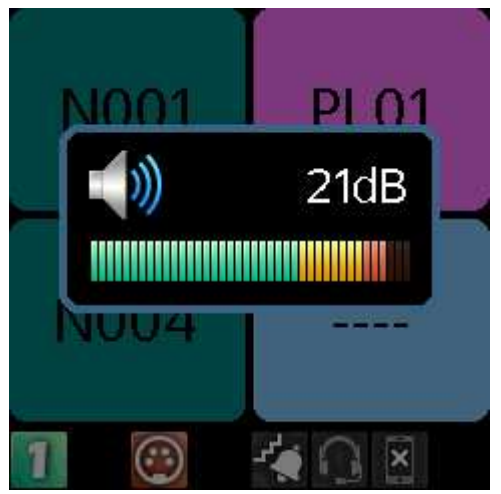

If the Master Volume is muted, the home screen displays a speaker mute symbol.

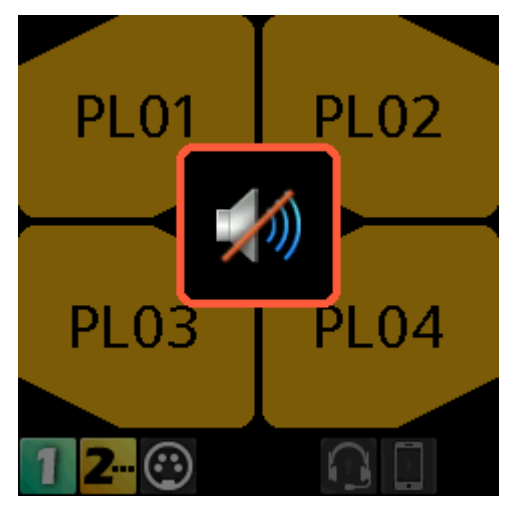

#### Individual listen volumes

To adjust individual listen volumes for Key A and Key C, do the following:

- 1. Click either shaft encoder. The master volume activates.
- 2. Click the A/C shaft encoder once for key A and twice for key C. The listen volume adjustment for the key activates and a volume bar appears on the key.

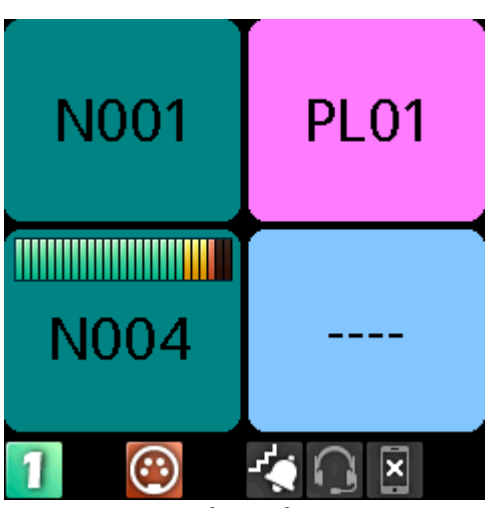

3. Rotate the A/C shaft encoder to adjust the volume.

The volume bar increases or decreases depending on the adjustment made. The belt pack exits volume adjustment mode after five seconds of inactivity.

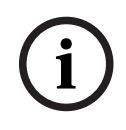

#### Notice!

To adjust the volume for key B and D, follow the same instructions for key A and C, except use the B/D shaft encoder.

#### Mute a PL assignment key

In PL mode, listen is always on. You can mute PL assignments so only one PL assignment is heard.

To mute an individual PL key, do the following:

- 1. Click either shaft encoder. The master volume activates.
- 2. Click the A/C shaft encoder once for key A and twice for key C.

The listen volume adjustment for the key activates and a volume bar appears on the key.

3. Click and hold the  $A/C$  shaft encoder until Muted appears on the individual PL key assignment.

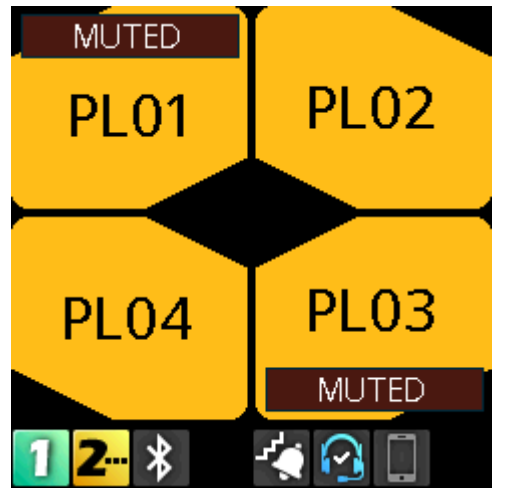

4. Repeat steps 1 through 3 to mute other key assignments.

To unmute a key, do the following:

1. Click either shaft encoder. The master volume activates.

- 2. Click the A/C shaft encoder once for key A and twice for key C. The listen volume adjustment for the key activates and a volume bar appears on the key.
- 3. Click and hold the  $A/C$  shaft encoder until Muted disappears from the individual PL key assignment.

# 8.6 Call Signaling (PL Mode only)

Use **Call Signaling** to alert party line users that there is incoming audio on the line. By default, call signaling uses the flashing call button to alert party line users. However, enabling call alerts allows a beep or a vibration to signal incoming audio on the line. For more information on call alerts, see Call Alerts, page 79.

For example, a producer starts talking to a camera operator on PL01 and the camera operator does not hear the producer because they are not wearing their headset. The producer can send a call signal alert to PL01 that generates a call beep or vibration (if enabled) that would let the camera operator know someone is talking and to put their headset on.

To send a call signal, do the following:

- 1. Press the talk keys you want to send the signal.
- 2. Press and hold, or latch on the **talk keys** for which you want to send the signal. The red talk key indicators turn blue and the call signal icon shows in the center of the display. The call signal generates for as long as you hold the CALL button, and the talk keys are still on.
- 3. Release the **CALL button**, or turn off the talk keys to end the call signal.

#### Refer to

Call Alerts, page 79

# 8.7 Talk and Listen

The Talk and Listen functions on the DBP act like any traditional keypanel.

#### Talk

There are four configurable modes of talk operation: Latching, Momentary, Always On, and Always Off. For detailed descriptions about the modes of operation and how to configure Talk operation, see [Setup | Key Modes, page 63](#page-0-0).

To **talk**, do the following:

- 1. Press and hold, or latch on, the key with the assignment to which you want to talk.
- 2. Release the key, or tap it to unlatch it, to stop talking.

#### Listen

Listen key operation is the same as talk key operation, except that listen keys are always latching and you need to press and hold the CALL/SHIFT button so that A - D key presses are treated as listen key presses, not talk key presses.

Access to listen key states using the CALL/SHIFT button is only available in KP mode. In PL mode, the listen keys are Always On (for PL assignments) and Always Off (for any other type of assignment). For instruction on how to mute PL assignments on the belt pack, see Volume adjustment, page 32.

To listen, do the following:

- 1. Press and hold the CALL button.
- 2. Tap the key for which you want to change the listen key state.

# 8.8 Call waiting window

# **i**

#### Notice!

Do not confuse call signaling with incoming calls. Party lines use call signaling to notify users that someone is trying to get their attention. Incoming calls are direct point-to-point calls from another panel to the belt pack.

Use the CWW (Call Waiting Window) to manage multiple incoming calls to the belt pack. The DBP CWW displays three calls at a time with a scroll bar appearing if there are more calls (up to nine) in the list.

A popup window appears on the HOME screen that alerts the user of an incoming CWW call. Press CLR\BACK to dismiss the notification or press SEL/MENU to show the full CWW.

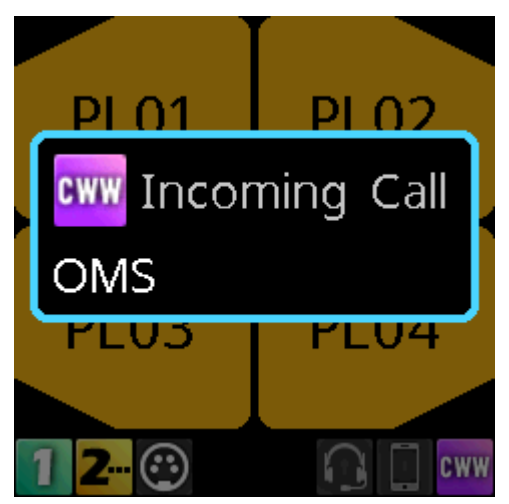

#### Reply to a CWW call

To reply to a CWW call, do the following:

1. On the home screen, press the CLR/BACK button. The CWW window appears.

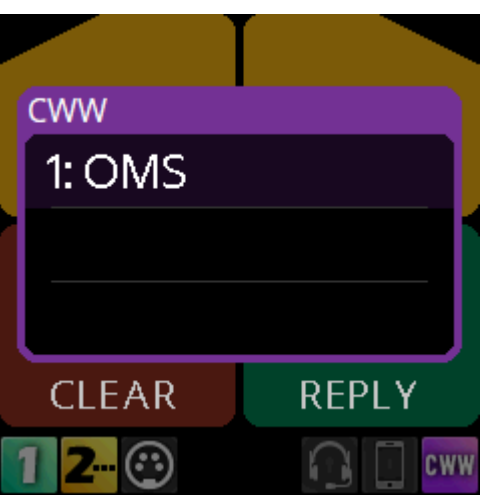

2. Press REPLY (Key D) to answer the call. The REPLY key and the caller lights green.

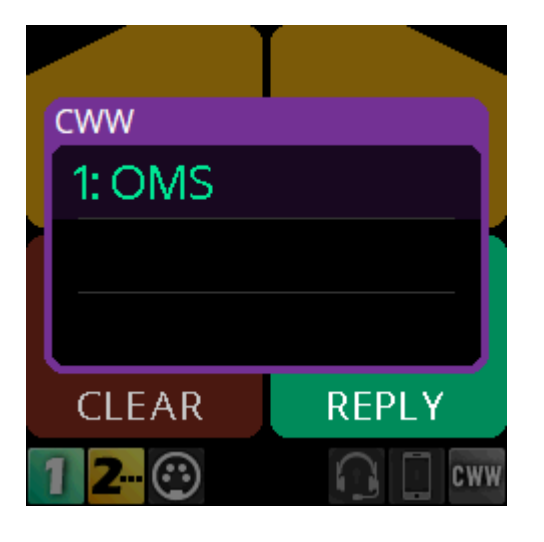

#### Remove an entry from the CWW

To remove an entry from the CWW, do the following:

1. While the CWW is open, press CLEAR (Key C). The CLEAR button lights red and the call disappears from the list.

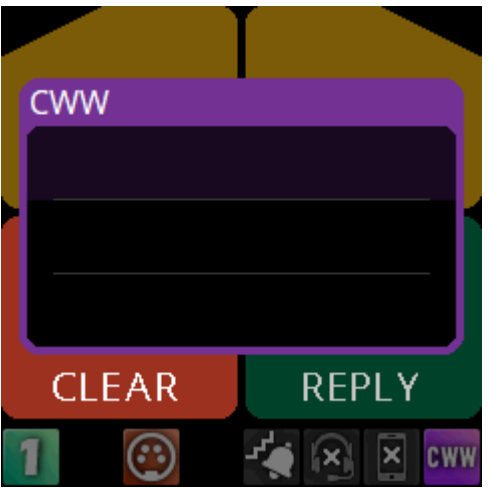

#### Show the CWW

To show the CWW, do the following:

◆ On the home screen, press the CLR/BACK button. The CWW window appears.

#### Scroll and select a call in the CWW

To scroll and select a call in the CWW, do the following:

▶ While the CWW is visible, with calls, rotate the either shaft encoder to highlight an entry.

#### Hide the CWW

To the CWW list, do the following:

 $\triangleright$  While the CWW window is visible, press the CLR/BACK button. The CWW window closes.

# 8.9 Bluetooth

The DBP supports Bluetooth technology allowing connections to Bluetooth enabled devices, if desired. To use Bluetooth on the DBP, the device must have an approved Bluetooth dongle installed. For more information, see [Install the Bluetooth dongle, page 15](#page-0-0). The Bluetooth menu item appears grey when the dongle is not present in the device.

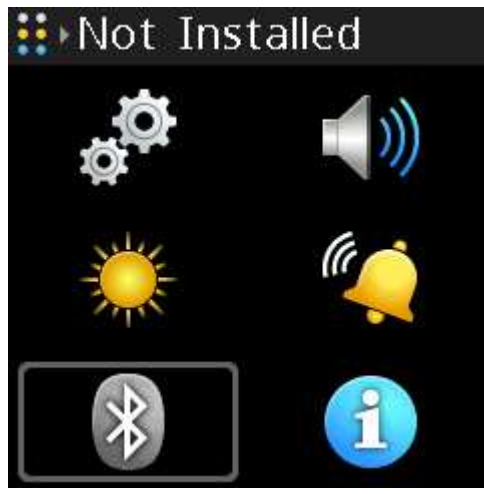

Figure 8.1: Bluetooth dongle not installed

When the dongle is present, the icon turns blue and access to the menu is granted.

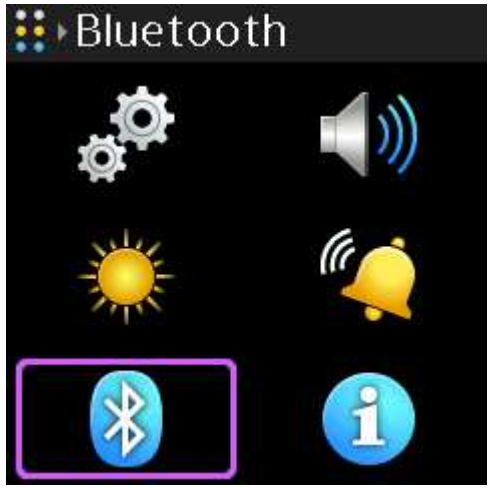

Figure 8.2: Bluetooth dongle installed

For instructions on how to pair and connect the Bluetooth device, see [Bluetooth, page 81](#page-0-1)

#### 8.9.1 Answer a phone call via Bluetooth

To answer a phone call via Bluetooth, do the following: When a call comes into the belt pack via a Bluetooth device, a popup notification appears.

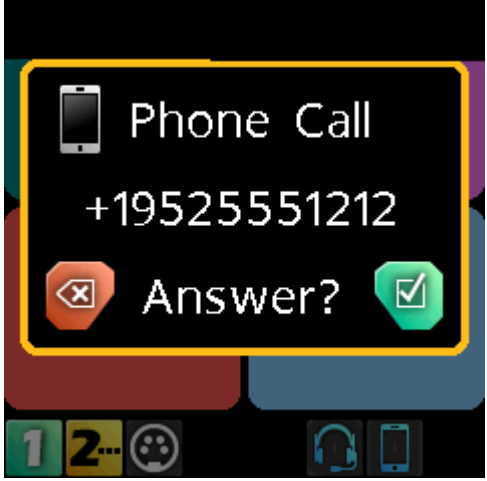

1. Press the **SEL/MENU button** to answer the call or press the **CLR/BACK button** to ignore the call.

A Call Connected popup notification appears.

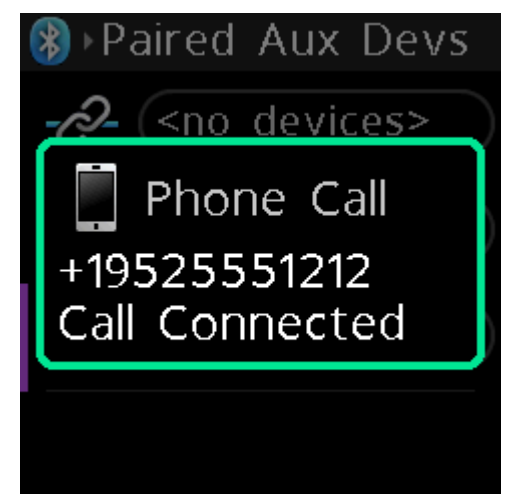

2. Press the **SEL/MENU button again** to display the call management screen.

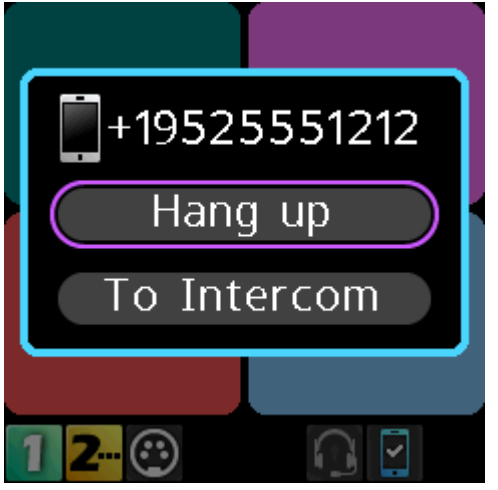

3. Press the **SEL/MENU button** to hang up. A call ended popup notification appears.

### 8.9.2 Phone call management window

Use the Phone Call Management window to patch incoming calls through to the intercom or hang up the phone.

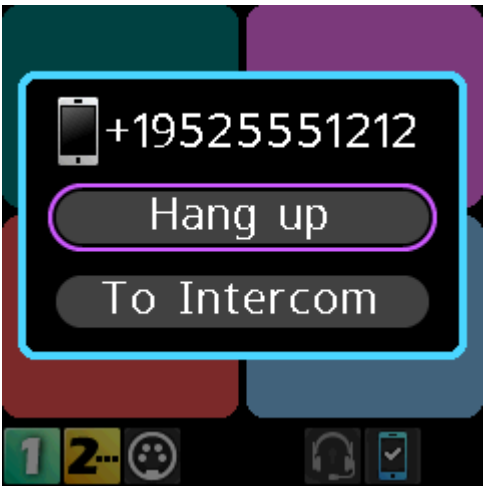

Figure 8.3: Call Management Screen

## 8.9.3 Patch a phone call to the Intercom

To patch a phone call to the intercom, do the following:

When a phone call comes into the belt pack via a Bluetooth device, a popup screen appears.

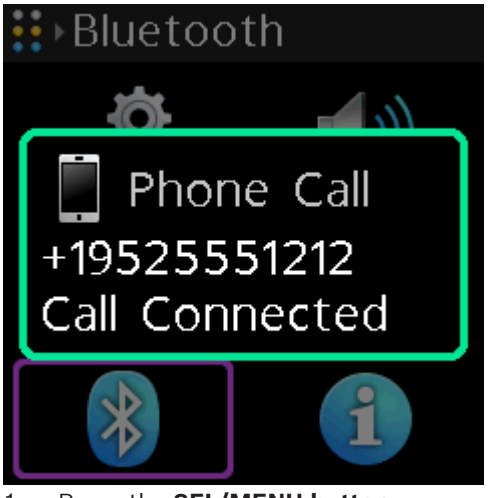

1. Press the SEL/MENU button. The Phone Call Management window appears.

#### Notice!

Also access the Phone Call Management window by pressing and holding the CLR/BACK button and then pressing and holding the CALL button while a phone call is active.

**i**

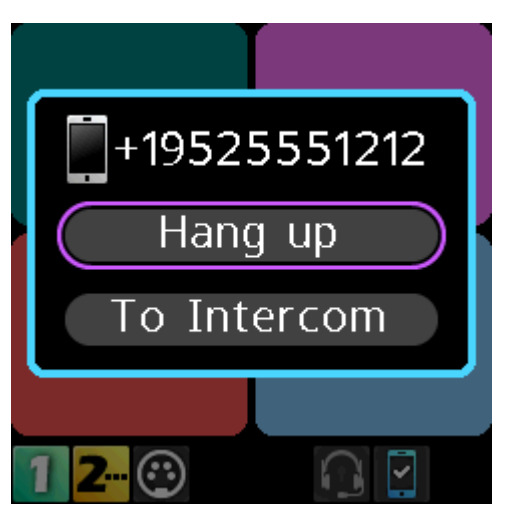

- 1. Rotate either shaft encoder to navigate to To Intercom.
- 2. Press the SEL/MENU.

The audio routes to the intercom.

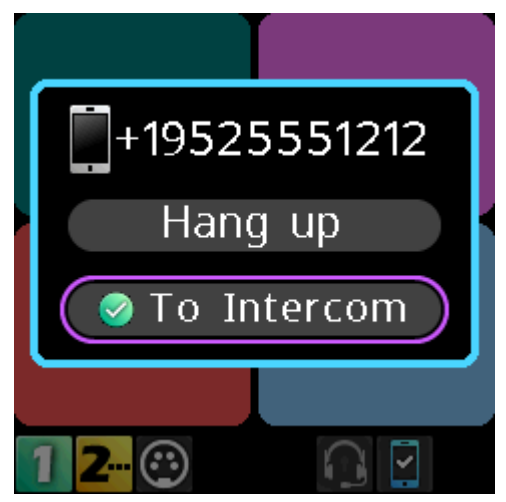

**i**

**i**

#### Notice!

Notice!

To Intercom is a toggled state. Turn it on and off by pressing the SEL/MENU button while on this item.

When you select To Intercom the mic audio and the phone audio go to the intercom; and, anything heard from the intercom is heard on the phone. When you do not select To Intercom, you only hear the Bluetooth phone audio in the headset, and any audio from the

# 8.10 Upgrade firmware

There are two ways to upgrade the DBP firmware; using the Firmware Upload Tool or using AZedit.

ODIN | 1.4.0 or later

microphone goes to the connected phone only.